#### **TERMS - Consumer Login User Manual**

eMist 2.0 TERMS ൽ Login ചെയ്യുന്നതിനായി http://emist.keltron.in/ address ടൈപ്പ് െചക. േശഷം താെഴ കാണു screen ൽ Existing Consumer? Register here ൽ click ചെയ്യുക.

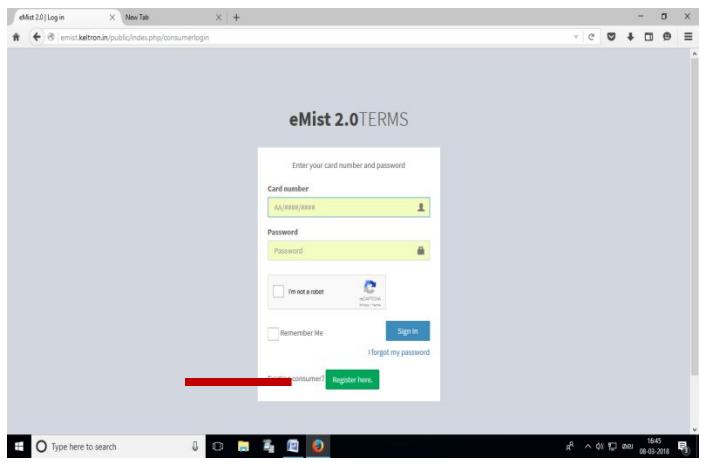

തുടർന്ന് വരുന്ന registration page - ൽ Card No.. (ഉദാഃ TV/0032/0054) ഈ രീതിയിൽ രേഖപ്പെടുത്തുക. TV/0032/54, TV/32/0054 എന്നീ ഫോർമാറ്റിലുള്ള കാർഡ് നമ്പരുകൾ പ്രവർത്തിക്കുന്നതല്ല.

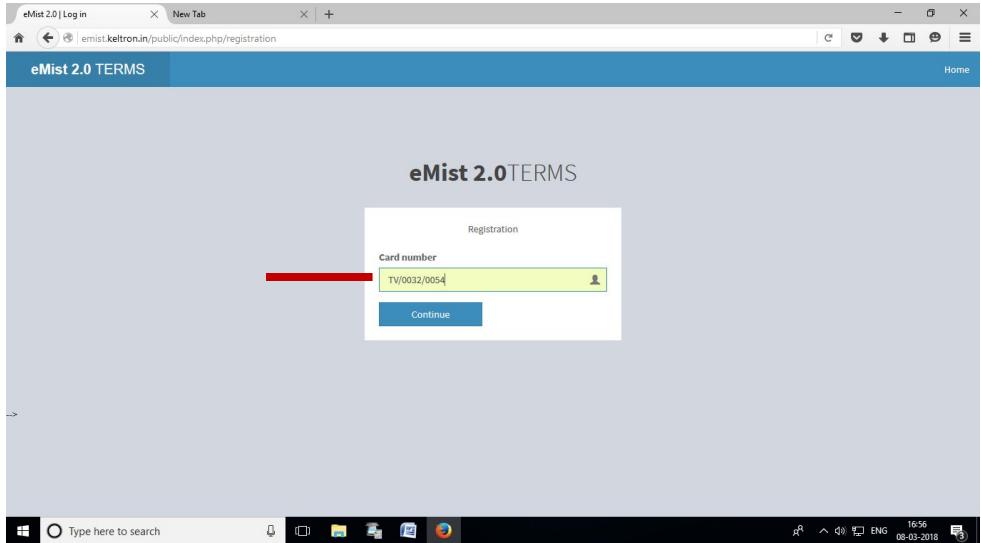

തുടർന്ന് Continue button click ചെയ്യുമ്പോൾ Registration page ൽ എത്തിച്ചേരും. അവിടെ mobile number enter ചെയ്യുക. Enter ചെയ്യുന്ന mobile number ലേക്ക് One Time Password (OTP) SMS ആയി ലഭിക്കുന്നതായിരിക്കും.

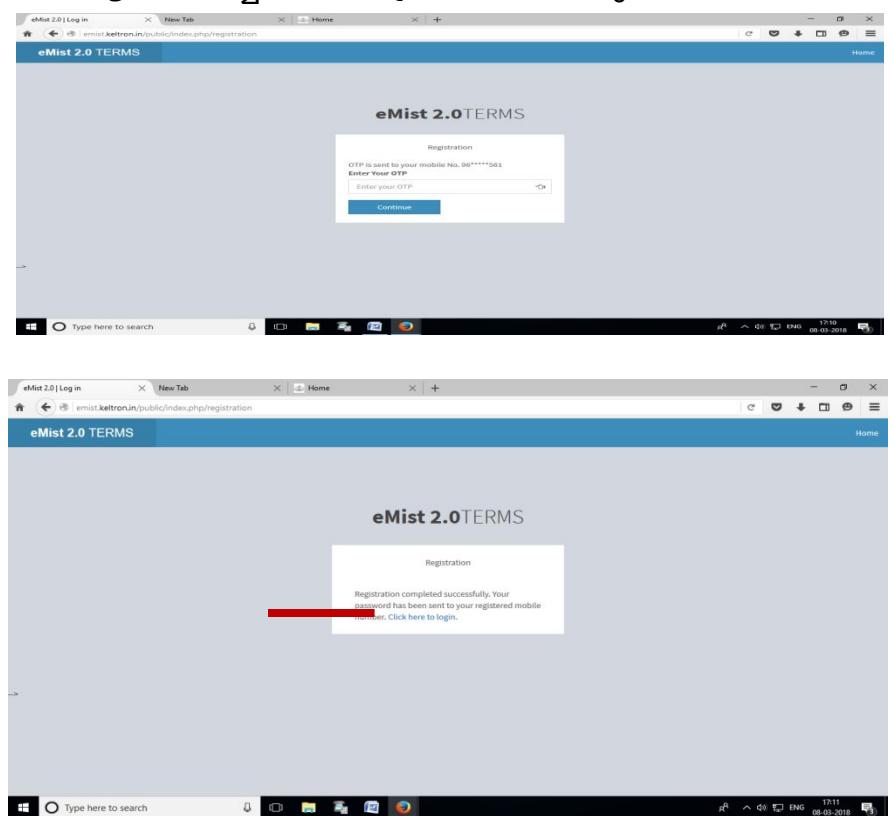

SMSആയി ലഭിച്ച OTP സ്ക്രീനിൽ കാണുന്ന ബോക്സിൽ enter ചെയ്യുക.

തുടർന്ന് Password ഉം SMS ആയി അതേ mobile number ൽ ലഭിക്കുന്നതായിരിക്കും. " Click here to login" ൽ click ചെയ്യുമ്പോൾ വരുന്ന പേജിൽ കാർഡ് നമ്പർ, PASSWORD എന്നിവ രേഖപ്പെടുത്തി ആഫീസിന് Login ചെയ്യാവുന്നതും, തുടർന്ന്

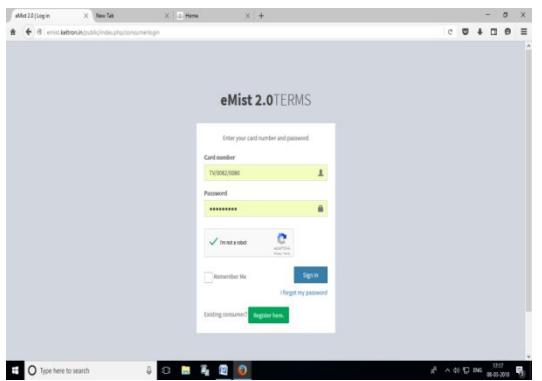

Login ചെയ്യുമ്പോൾ ലഭിക്കുന്ന തുടർന്ന് കാണിച്ചിരിക്കുന്ന പേജുകളിൽ Consumer office –മായി ബന്ധപ്പെട്ട വിവരങ്ങൾ രേഖപ്പടുത്താവുന്നതുമാണ്. (Edit Profile, Staff details, machine details, sub office details etc...)

 **Edit Profile -** Here enter the Office address and all other mandatory fields

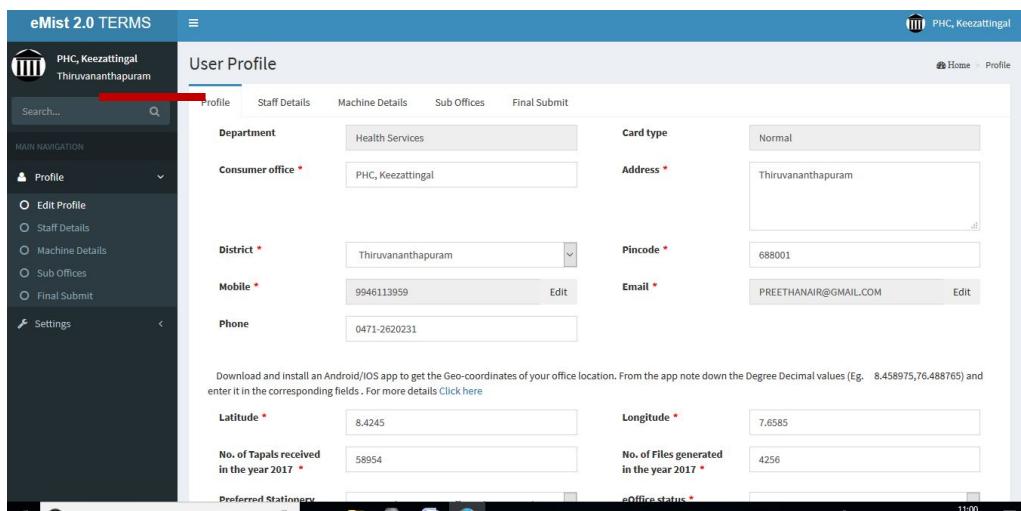

**Staff Details** – Here enter the staff details of consumer office. Also there is option to select the office head

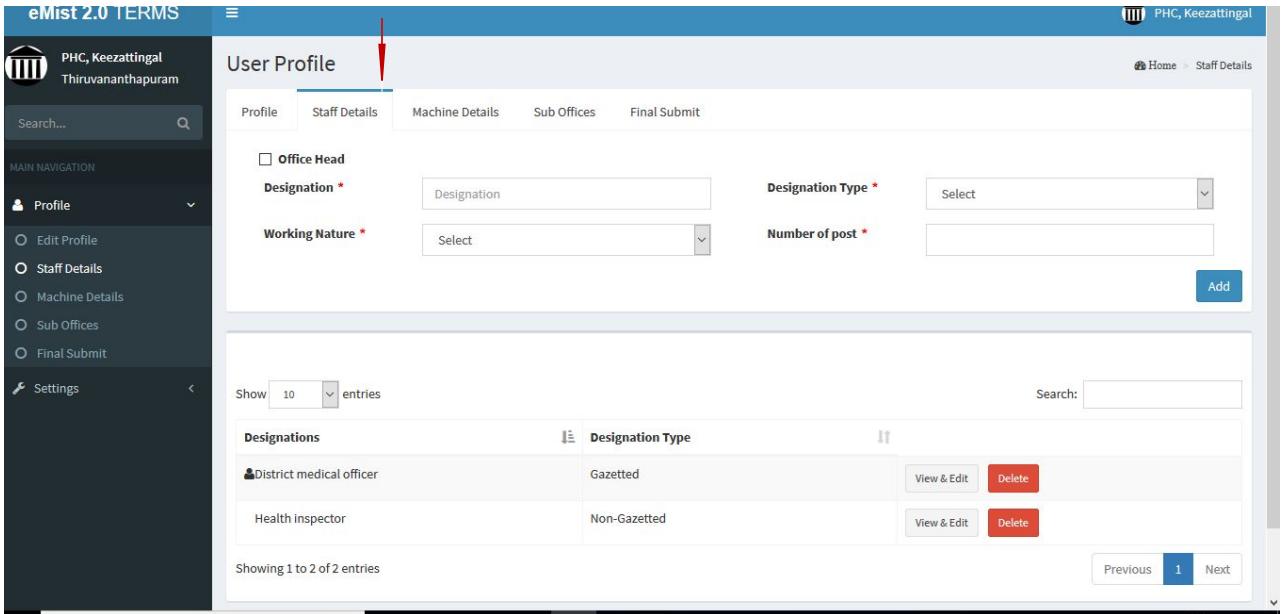

**Machine Details** – Here enter the details of all the machines in consumer office

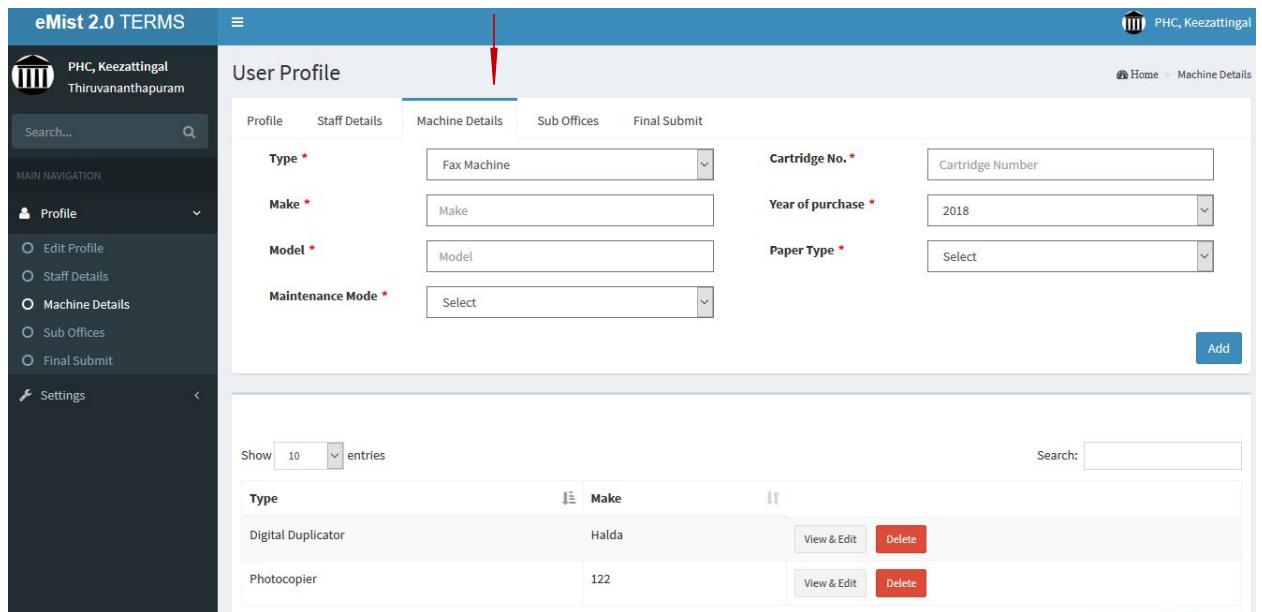

**Sub office details** - Here enter the details of sub offices of the consumer office. If the stationeries for those offices are supplied from the share of the consumer office, mention that by selecting the check box.

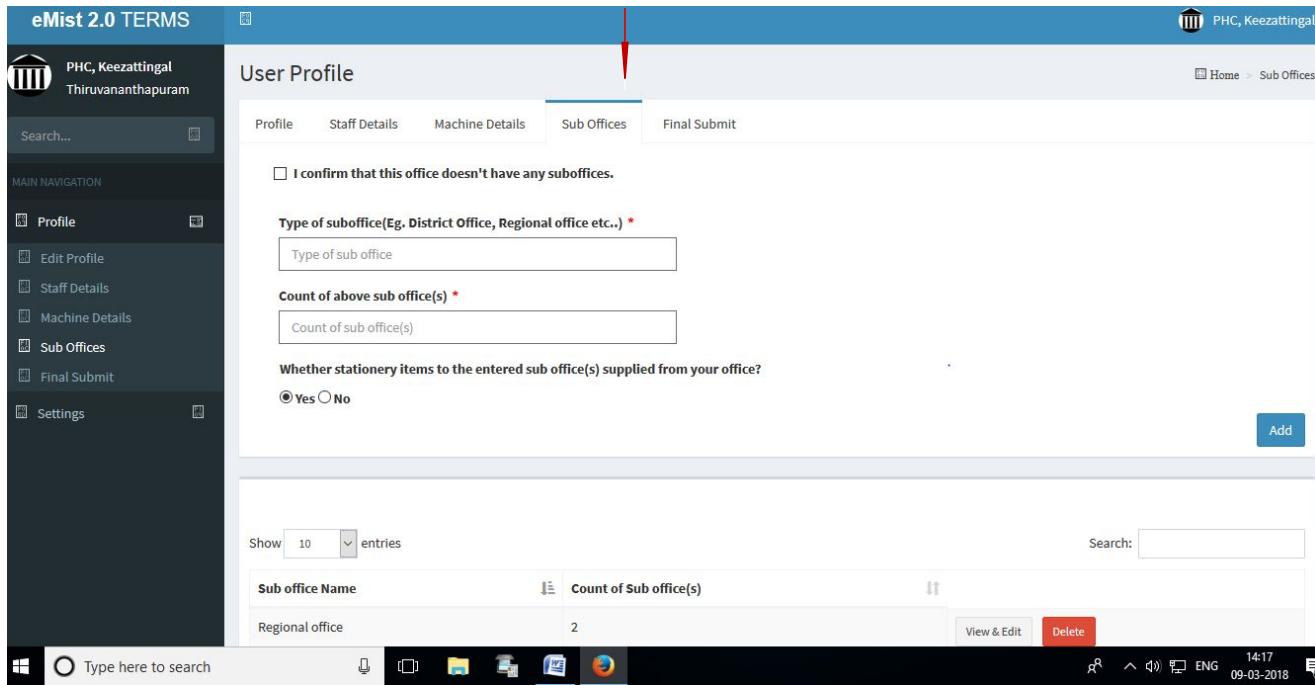

ഓരോ പേജിലും വിവരങ്ങൾ രേഖപ്പെടുത്തി update ചെയ്യുക. ആഫീസിനെ സംബന്ധിക്കുന്ന എല്ലാ വിവരങ്ങളും രേഖപ്പെടുത്തിയ ശേഷം Final Submit button click ചെയ്യുക. എല്ലാ പേജിലും വിവരങ്ങൾ കൃത്യമായി രേഖപ്പെടുത്തിയാൽ മാത്രമേ update, final submission എന്നിവ സാധ്യമാകുകയുള്ളൂ. Final submission കഴിഞ്ഞതിനു ശേഷം രേഖപ്പെടുത്തിയ വിവരങ്ങളിൽ മാറ്റം വരുത്താൻ സാധിക്കുന്നതല്ല.

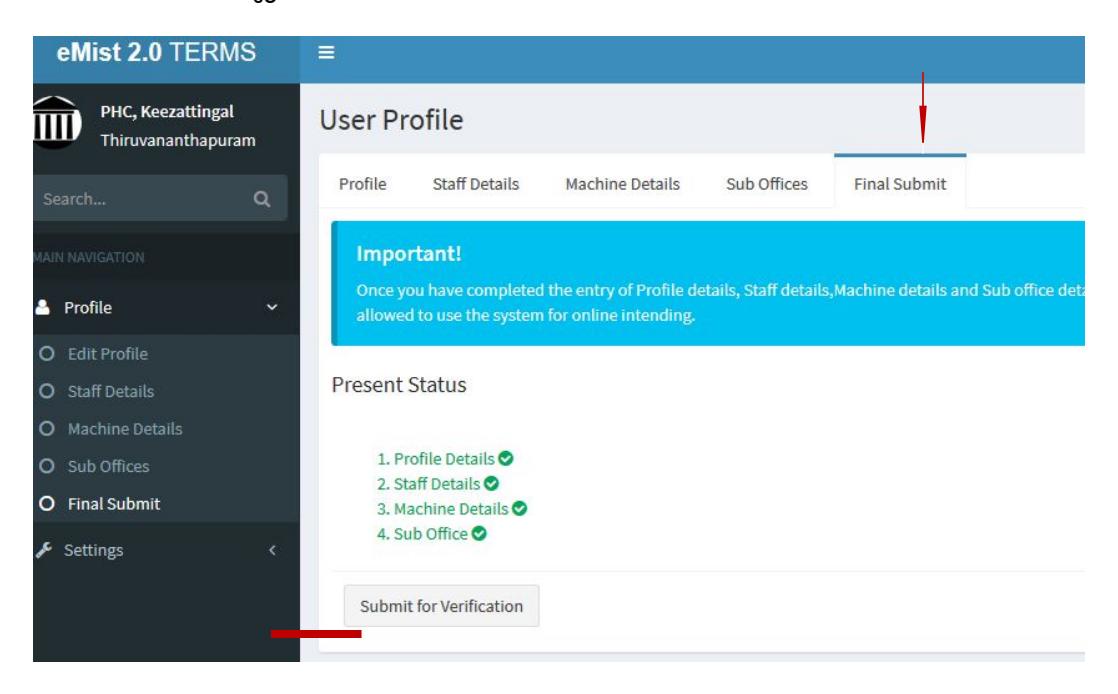

ഇടതുവശത്തുള്ള Settings menu ൽ നിന്നും Password change ചെയ്യാവുന്നതാണ്.

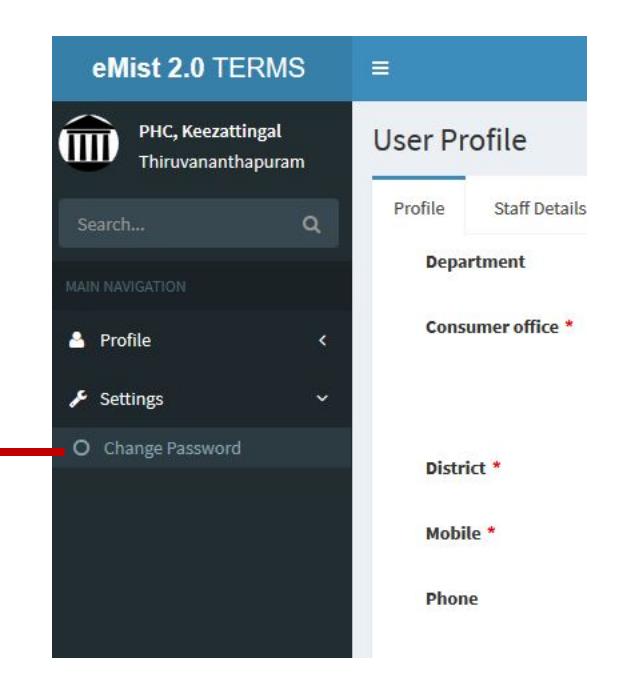

# How to Submit Voucher?

**ITM** 

Login to TERMS software using your user ID and password. Please ensure that you have submitted opening balance as on 01/04/2018 in task centre of  $T$ ERMS. On voucher facilities will be visible to only those offices, who have completed the above task.

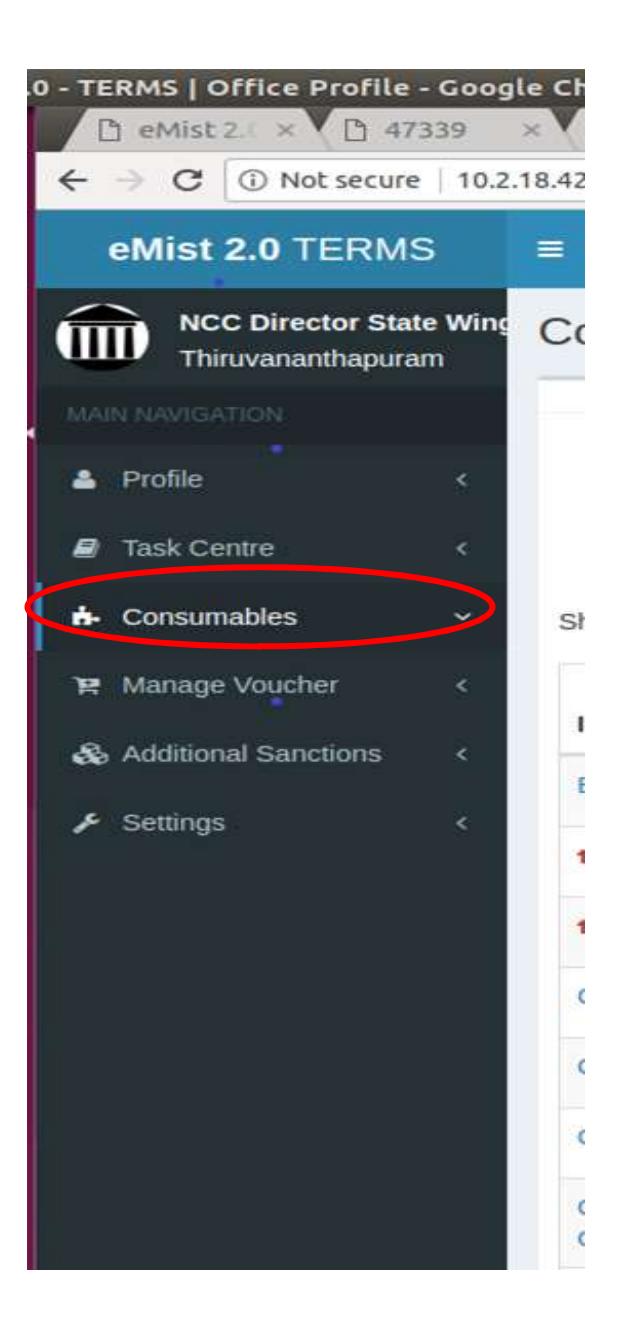

#### Step 1 Click 'Consumables'

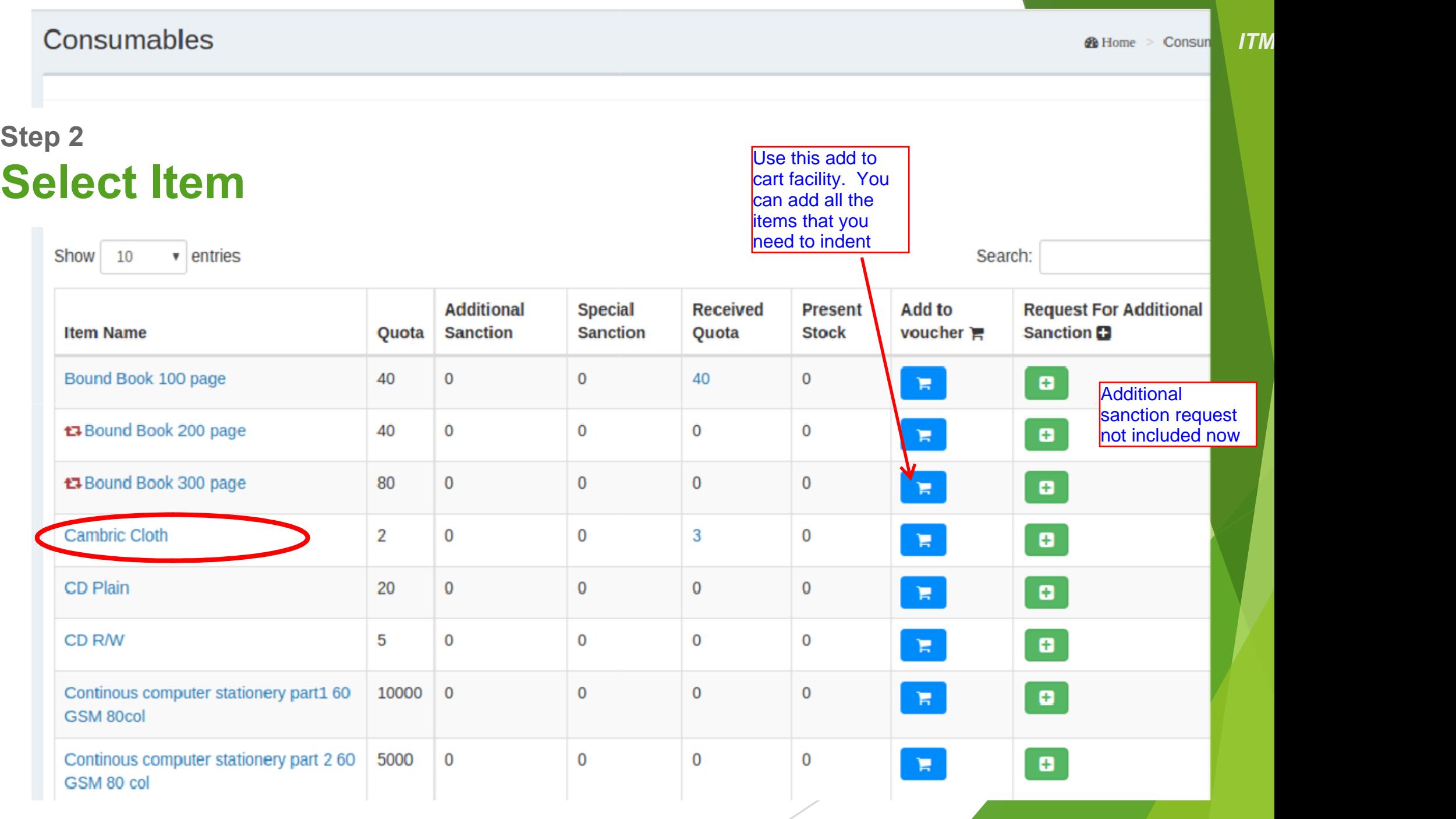

#### Step 3(a) View the details

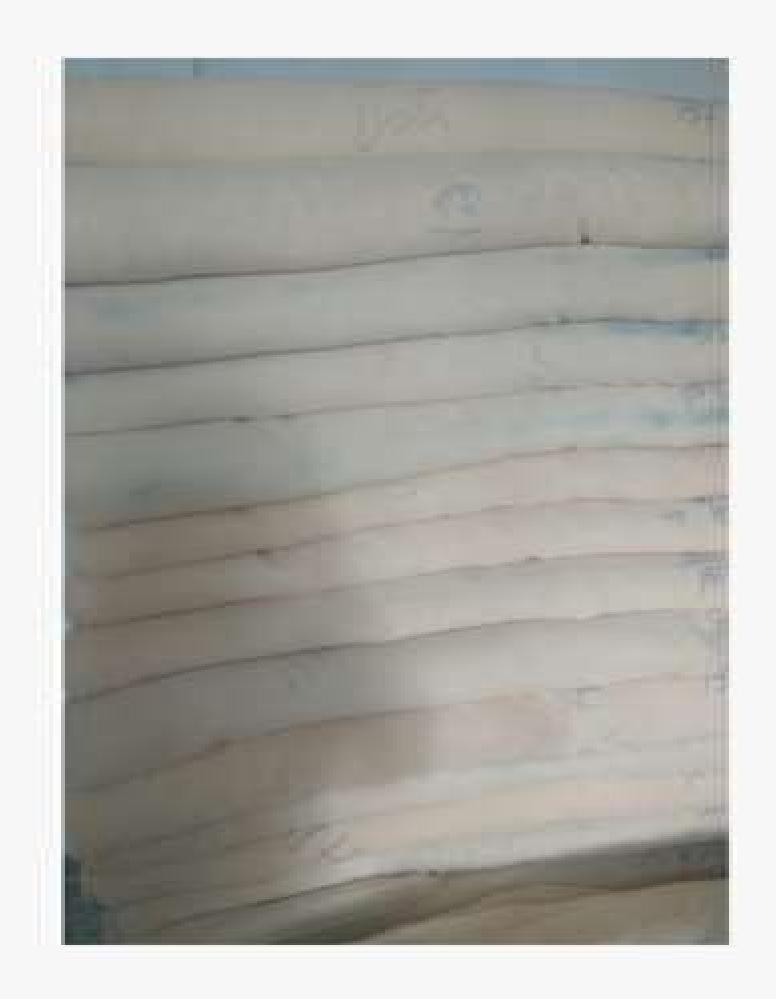

#### **CAMBRIC CLOTH**

₹0.00

Unit: Metre | Sanctioned quantity : 5 Additional sanction : 0 | Special sanction : 0 Recieved quota : 3 | Balance quota : 2 Stock in hand : 0 | Under Processing : 0 Stock Indicator (in Stationery office)

 $/2$ Requirement ADD TO VOULHER

462Metre

Oose:

#### Step 3(b) Enter requirement

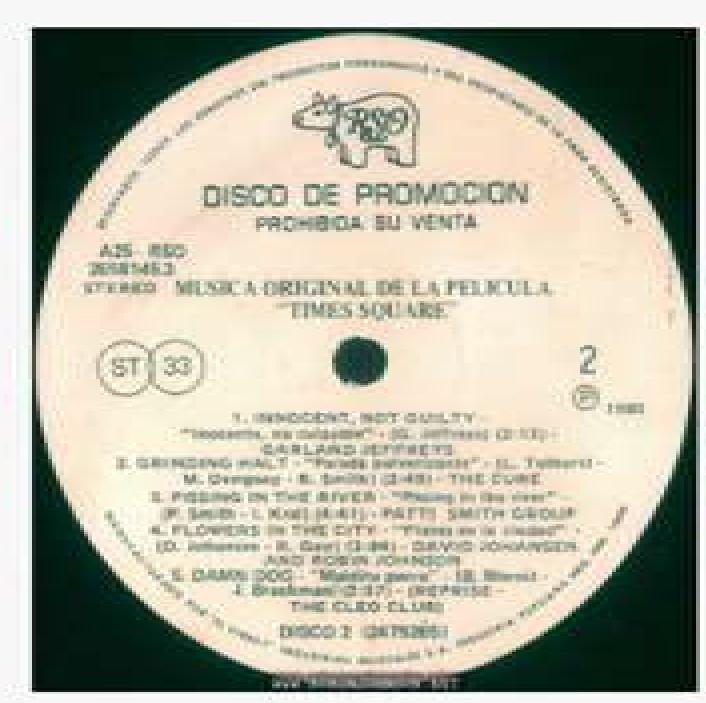

#### **CD PLAIN**

₹8.00

Unit: Nos | Sanctioned quantity : 20 Additional sanction : 0 | Special sanction : 0 Recieved quota : 0 | Balance quota : 15 Stock in hand : 0 | Under Processing : 5 Stock Indicator (in Stationery office)

Requirement 5  $1.35$ Please enter a value

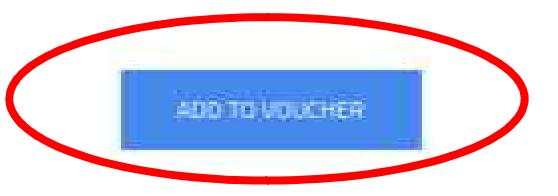

Close

**ONOS** 

### Step 3(c) Click 'Add to Voucher'

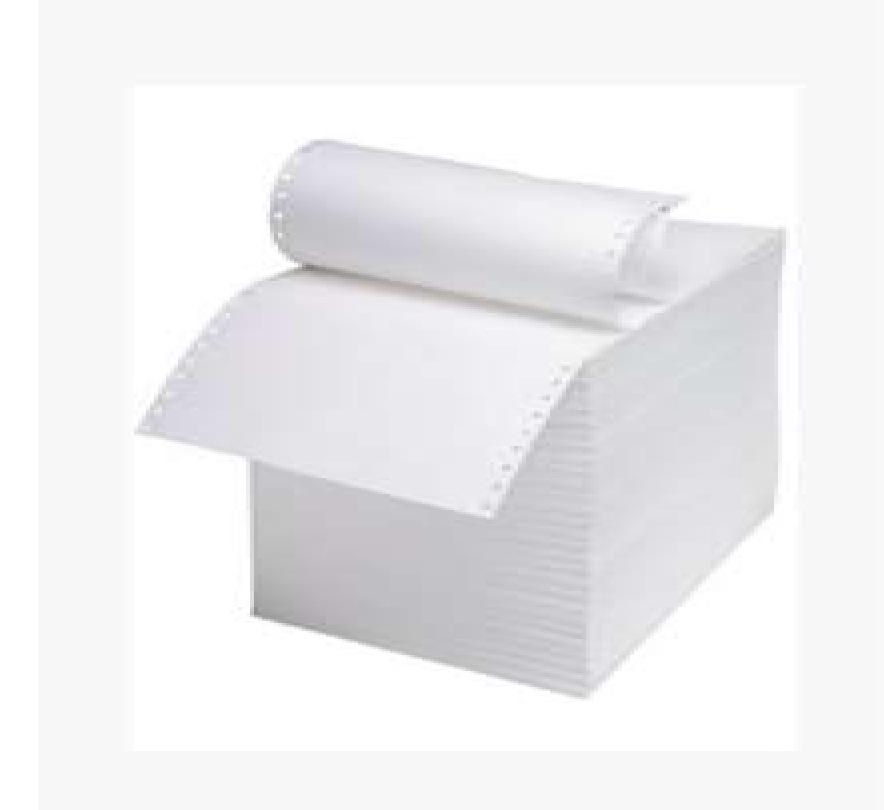

#### CONTINOUS COMPUTER STATIONERY PART 2 60 GSM 80 COL

75000

Unit: Sheet | Sanctioned quantity: 5000 Additional sanction : 0 | Special sanction : 0 Recieved quota: 0 | Balance quota: 5000 Stock in hand : 0 | Under Processing : 0 Stock Indicator (in Stationery office)

Requirement 3000

₹0.00

ADD TO VOUCHER

500Sheet

**ITM** 

Fince:

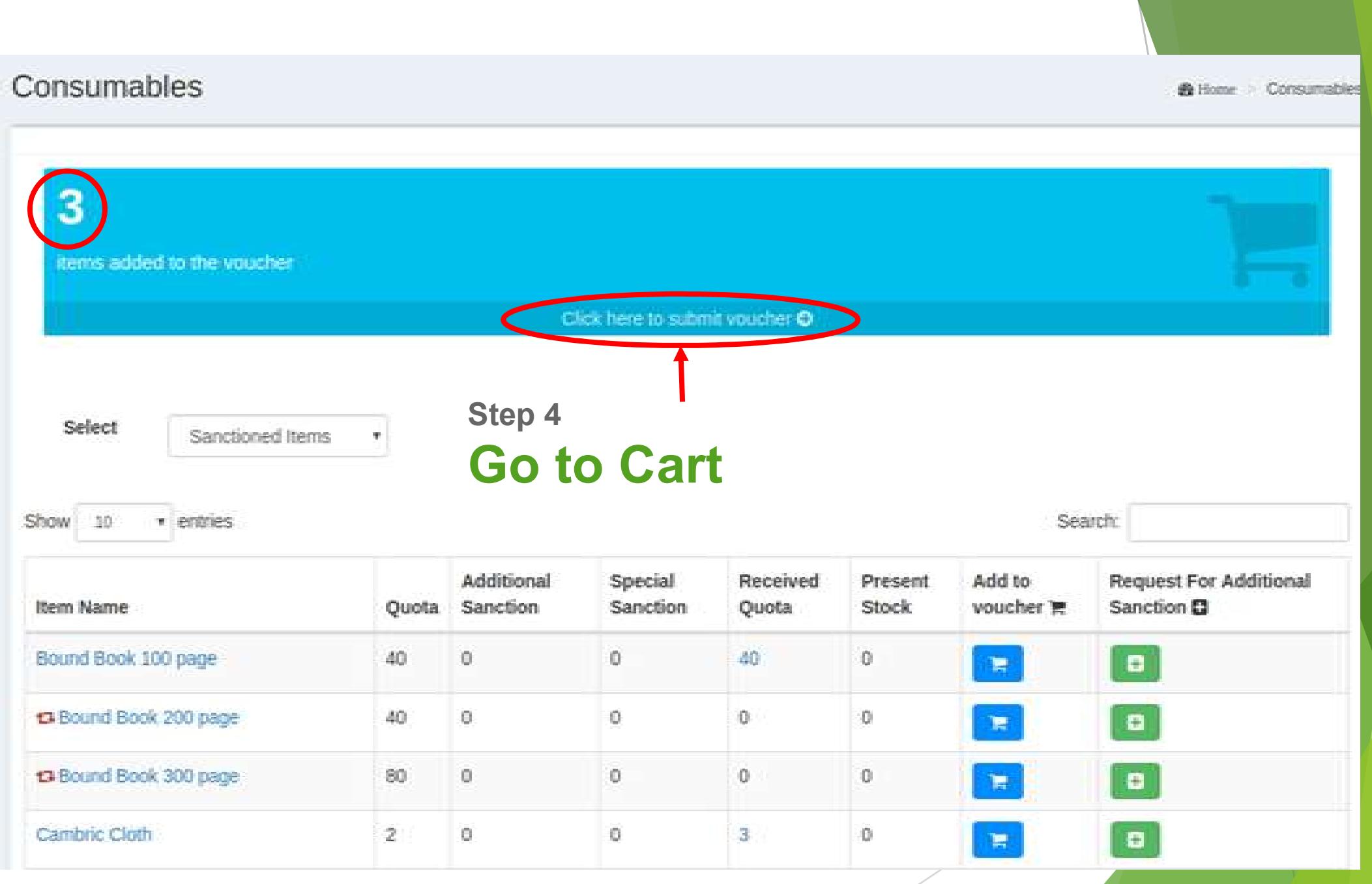

# Step 5(a) Submit voucher

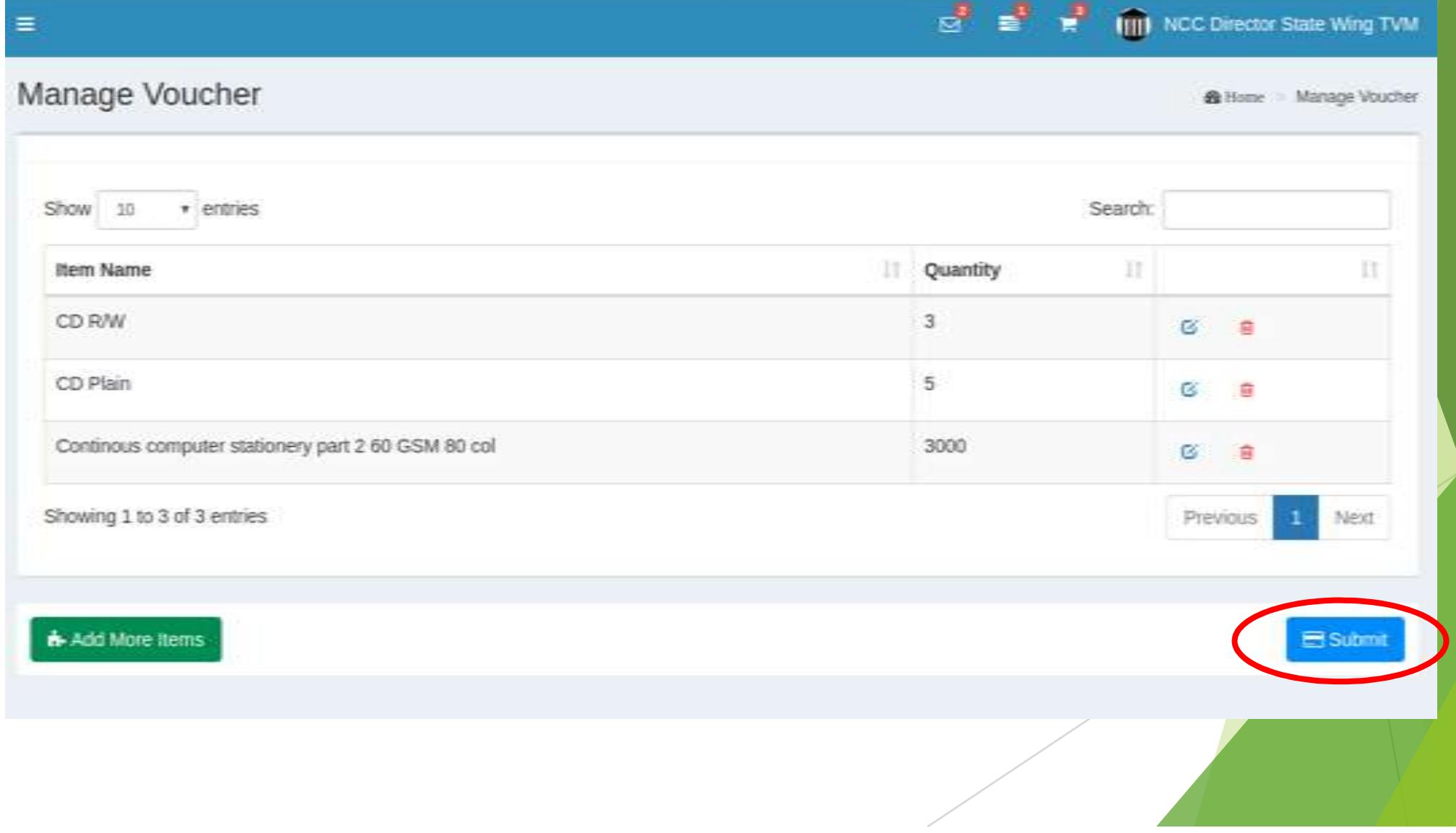

# Step 5(b) Confirm submission

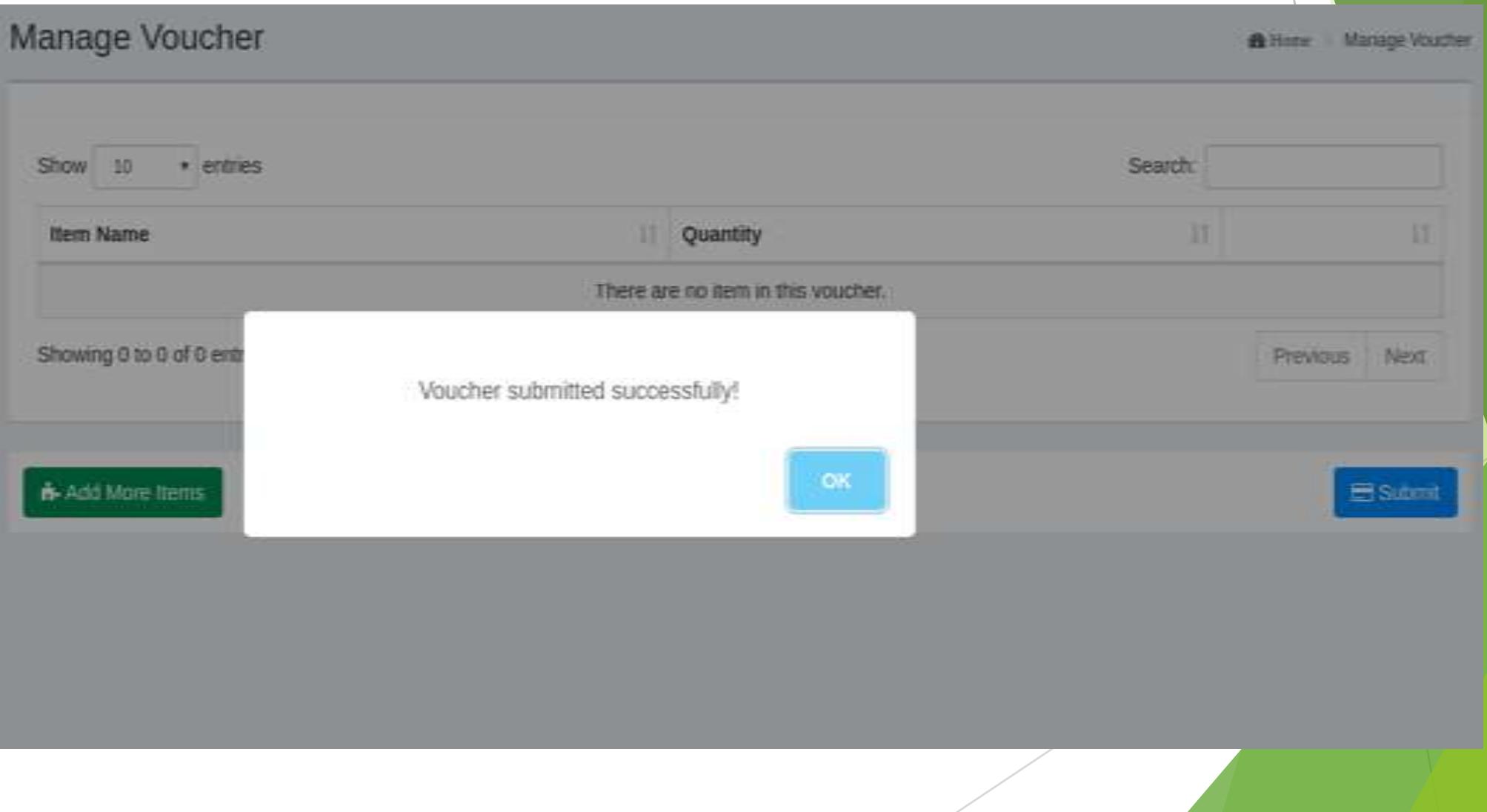

# How to Review the status of Submitted Voucher?

![](_page_15_Picture_0.jpeg)

#### Step 6 Click 'Manage Voucher'

## Step 1 Review the status of submitted voucher

![](_page_16_Picture_20.jpeg)

![](_page_17_Figure_0.jpeg)

# Step 4(b) Enter the Messenger details

![](_page_18_Figure_1.jpeg)

Once the voucher is generated, get two copies of the voucher printed back to back (as done earlier), sign the voucher on bothside, and send the messenger alongwith two copies of voucher and supply card to stationery office on ANY WORKING DAY(No restriction on days as earlier). Your stock will be reserved once your voucher is approved. No delay in stationery office. You CAN ARRANGE PROPER TRANSPORTATION AS PER THE APPROVED VOUCHER. NO SUSPENSE ABOUT THE AVAILABILITY OF THE INDENTED ITEMS.

![](_page_18_Picture_3.jpeg)

![](_page_19_Picture_24.jpeg)

![](_page_20_Figure_0.jpeg)

#### Step 5(b) Enter reason for extension

Note: Usually Stationery articles of approved vouchers should be collected within 5 days. But an one time extension of 5 days could be requested before the expiry of voucher

**Extend Voucher**  $\times$ Reason Enter ... Yes No

![](_page_22_Figure_0.jpeg)

# Step 6(b) Enter the reason for cancellation. Even after Approving

![](_page_23_Figure_1.jpeg)